# **Snabbguide om slakt- och förmedlingsanmälan för får och getter**

Eviras anvisning

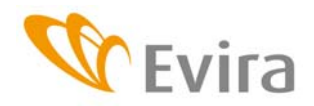

Eviras anvisning Tas i bruk 10/2009

TIHY

Föredragande Pia Vilen

Godkänd av **Matti Huttunen** 

Mera information Dataadministrationsenheten

## **INNEHÅLLSFÖRTECKNING**

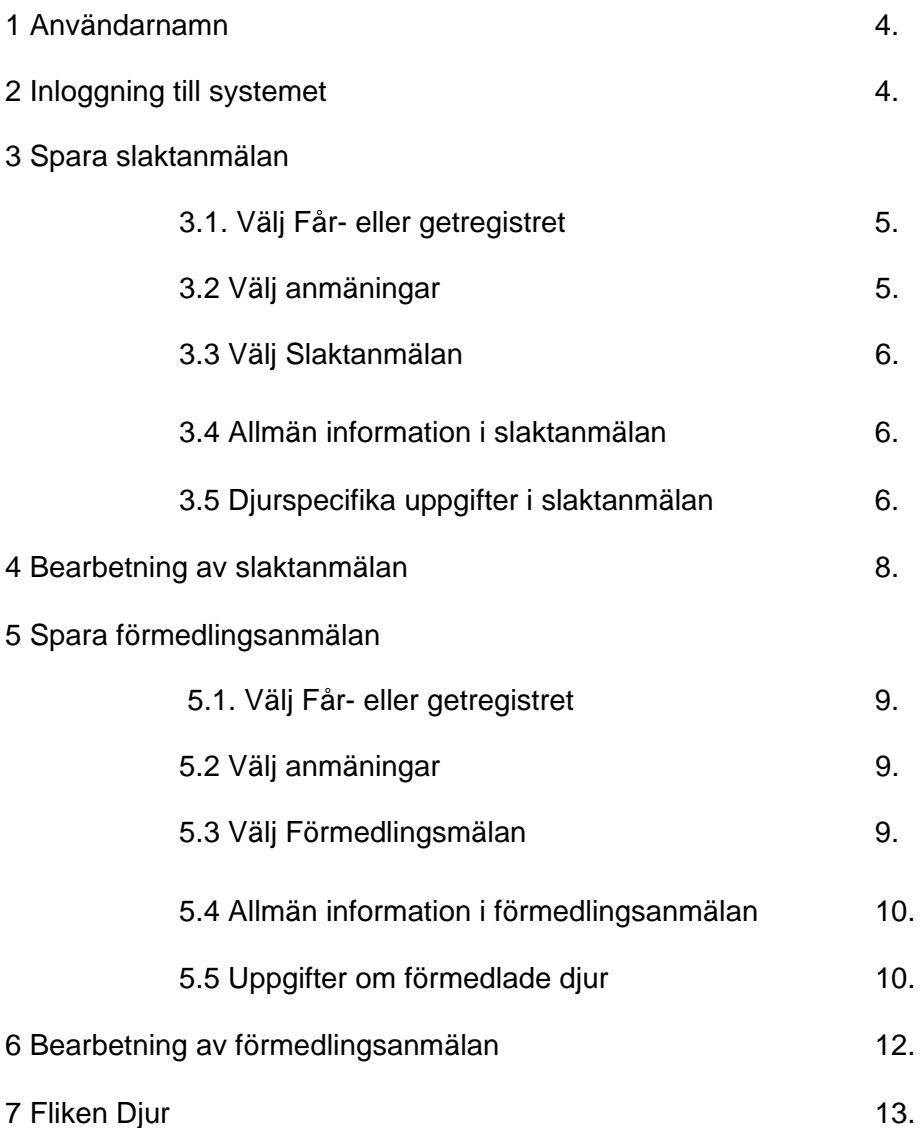

### **1 Användarnamn**

Användarnamn och nyckeltalslistor begärs från Evira. Till djurregistret kan man alternativt logga in också med bankkoder.

Vid inloggningsproblem kan man kontakta Kundtjänsten (kontaktuppgifter finns i slutet av anvisningen).

I programmet kan man byta sitt eget lösenord. Lösenordet måste också innehålla siffror.

#### **2 Inloggning till systemet**

Kirjaudu/Skriv in

Valmis

Suom Svenska

Man kan logga in till programmet via länken på Eviras webbplats eller genom att i webbläsaren skriva adressen: https://niemi.mmm.fi/elain. I samband med inloggningen väljer man önskat språk.

Beroende på vilken webbläsare man använder (webbläsare som stöds är Firefox Mozilla och Internet Explorer) kan webbläsaren kräva en bekräftelse på att webbplatsen är säker. Webbplatsen är säker, så man kan godkänna den och vid behov lägga upp den på listan över säkra webbplatser.

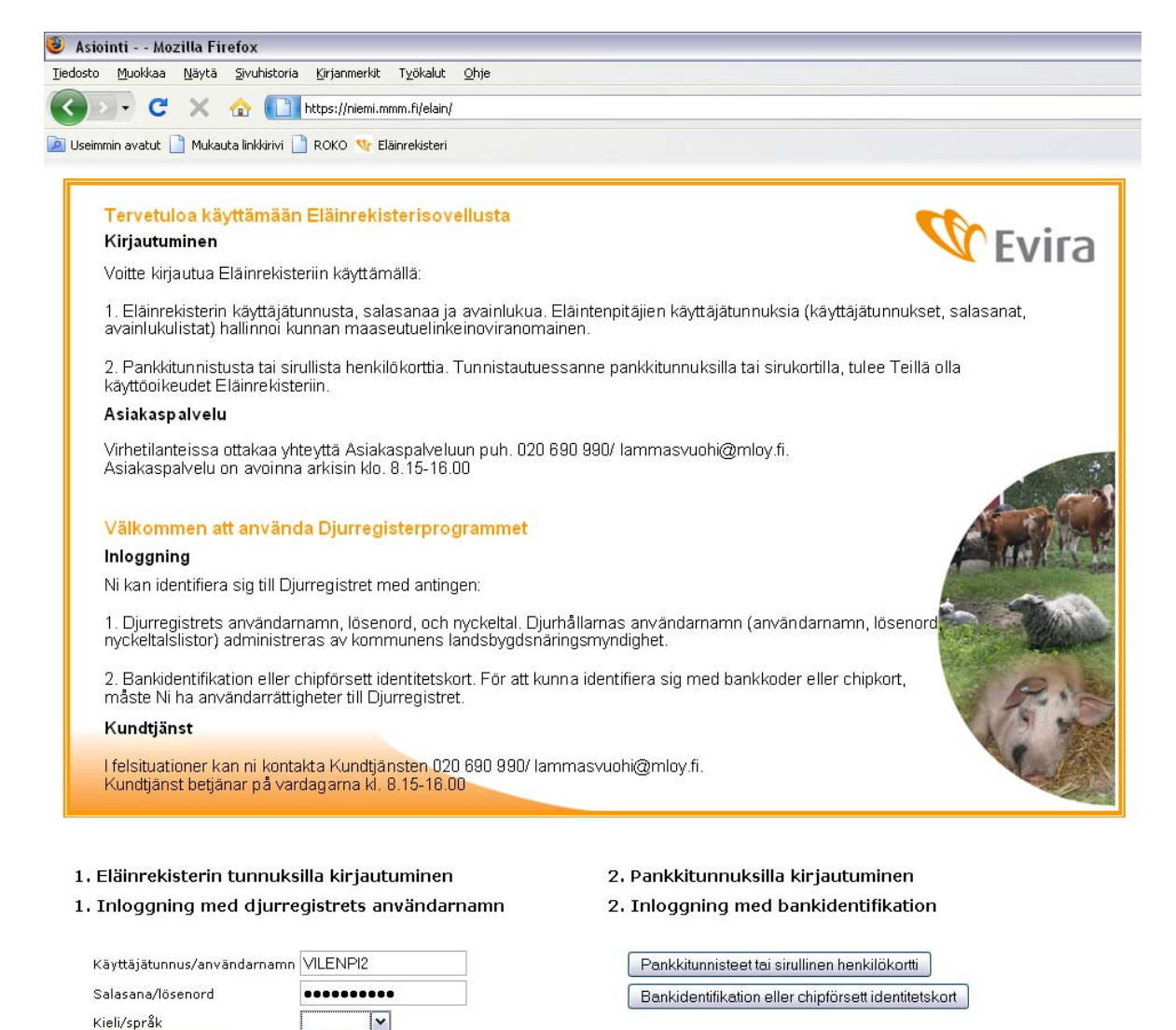

På startsidan väljer man slakterisignum. Från den här sidan kan man också gå till Eviras sidor för att läsa meddelanden, kontaktuppgifter osv.

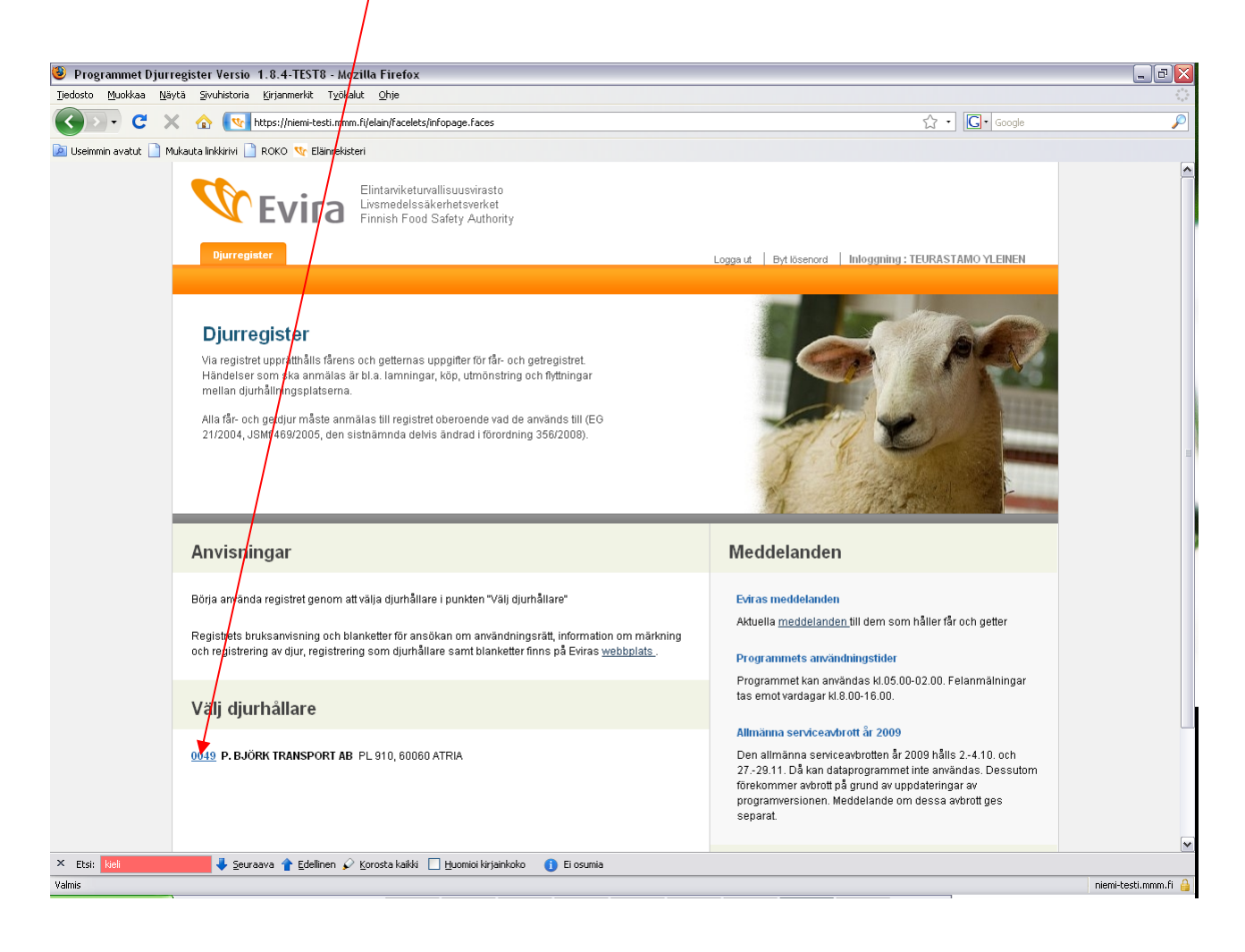

### **3 Spara slaktanmälan**

3.1. Välj Får- eller getregistret beroende på vilket djurslag anmälan gäller.

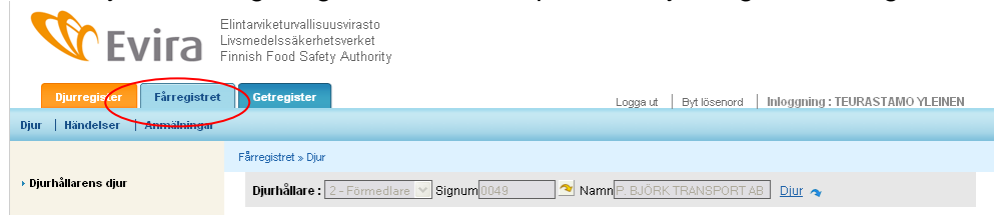

#### 3.2 Välj anmälningar

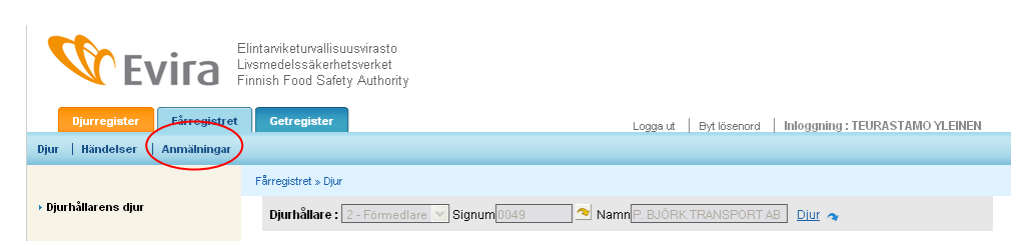

#### 3.3 Välj Slaktanmälan

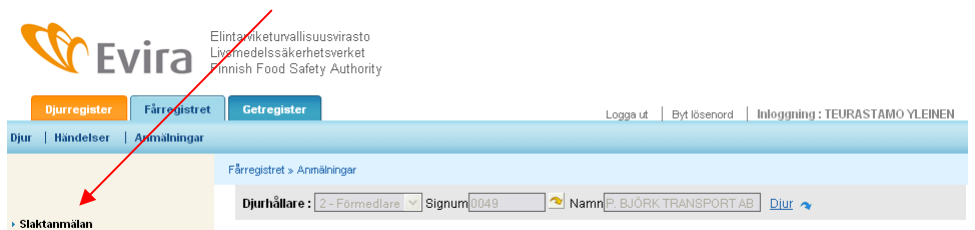

### 3.4 Allmän information i slaktanmälan

Informationen i den här delen är gemensam för alla djur i anmälan.

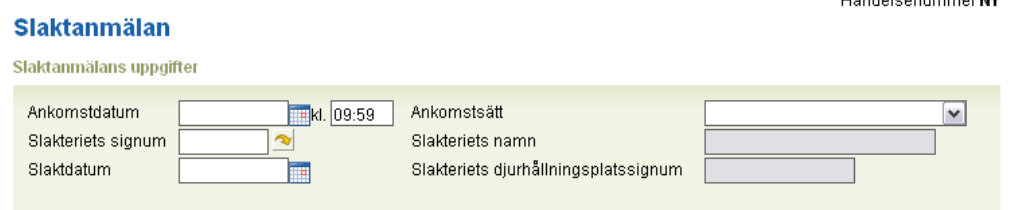

Ankomstdatum kan väljas i kalendern eller också skriver man in datumet i formen dd.mm.åååå. Ankomstdatum får inte vara i framtiden och det måste vara samma som slaktdatum eller före det.

Slakteriets signum är slakteriets anläggningssignum. Anläggningssignum är i vissa sammanhang skrivet t.ex. i formen 123-1, men i slaktanmälan ersätts bindestrecket med två nollor, dvs. det blir 123001. Då man trycker på pilen fyller programmet i slakteriets namn och djurhållningsplatssignum automatiskt.

För ankomstsätt finns följande alternativ:

- 01- Egen förmedlare avhämtade (information om förmedlingen sparas)
- 02- Djurhållaren levererade (ingen förmedlingsinformation behövs)
- 03- En djurförmedlare levererade (information om förmedlingen sparas)

Förmedlingsuppgifter (fylls i om djuret hämtats från säljare)

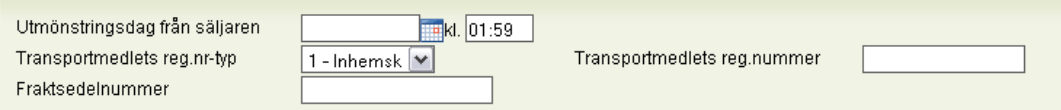

Fraktsedelnummer är en kod som förmedlaren ger och som får innehålla bokstäver och siffror. Maximilängden är 20 tecken.

Registernumret måste finnas i djurtransportregistret, dvs. det måste vara ett registrerat transportmedel.

#### 3.5 Djurspecifika uppgifter i slaktanmälan

Då den allmänna informationen i anmälan är ifylld skriver man in djuren individuellt i anmälan.

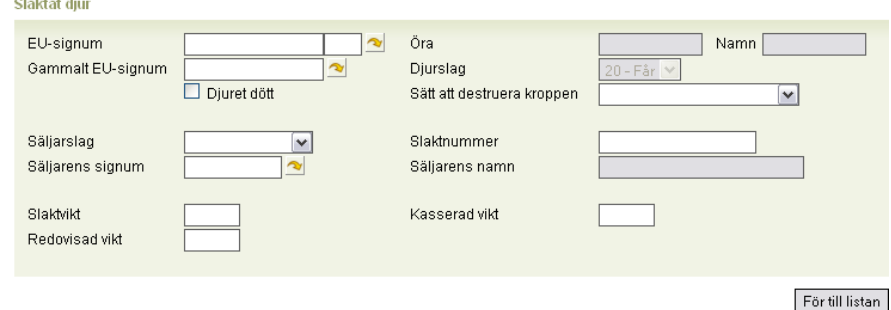

Av EU-signumet skriver man in de gällande siffrorna. Programmet söker automatiskt upp landskod, inledande nollor och kontrolltecken då man trycker på pilen, om djuret hittas i registret. För djuret anges antingen EU-signum eller gammalt EU-signum. Ett gammalt EU-signum ska skrivas in i sin helhet, t.ex. FIABC5K0001.

Om djuret har dött före slakten, kryssar man för punkten "Djuret dött" och väljer destruktionssätt i rullgardinsmenyn.

Säljarslag är 1-gård, 2-förmedlare eller 3-kund. Signum, t.ex. lägenhetssignum skrivs in vid "Säljarens signum". Då man trycker på pilen fyller programmet i Säljarens namn.

Slaktnummer är en kod som slakteriet ger och som får innehålla bokstäver och siffror. Maximilängden är 20 tecken.

Slaktvikt måste vara större än den redovisade vikten.

Då de djurspecifika uppgifterna har registrerats för det aktuella djuret trycker man på "För till listan".

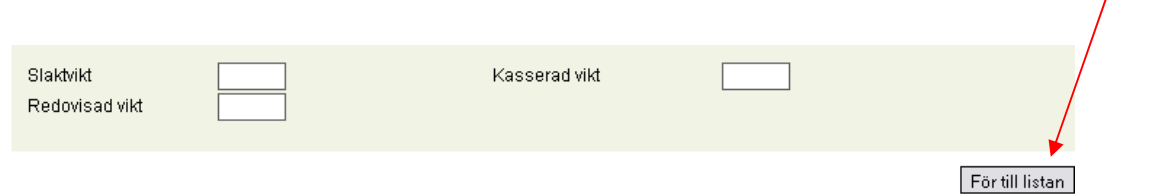

Om det finns brister i informationen anmärker programmet om detta. Beroende på hur allvarlig bristen är måste informationen korrigeras, eller också kan den godkännas, om bristen är av allvarlighetsklass 40. Brister av allvarlighetsklass 30 och 20 kan godkännas endast av kundtjänsten.

Då alla djur har förts till listan kan anmälan sparas med knappen "Spara".

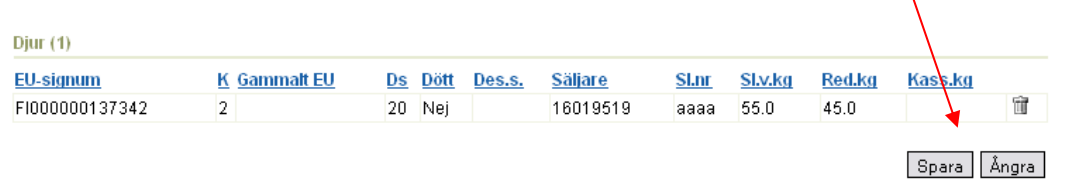

Papperskorgsikonen vid högra kanten av den djurspecifika raden trycker man på bara om man vill radera det aktuella djuret från anmälan.

Om fel har upptäckts i registreringen ber programmet om att de ska korrigeras, eller en lindrig brist kan godkännas.

### Fel observerade vid registrering

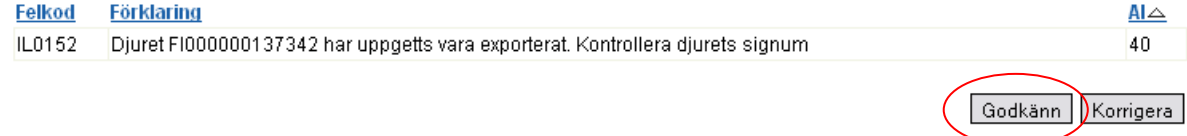

Då registreringen har lyckats får händelsen ett händelsenummer (varje djur får en egen händelse/ett eget händelsenummer) och programmet återgår till djurlistningssidan och meddelar registreringens status.

· Registreringen av händelsen lyckades. Händelsens status blev Anmärkning.

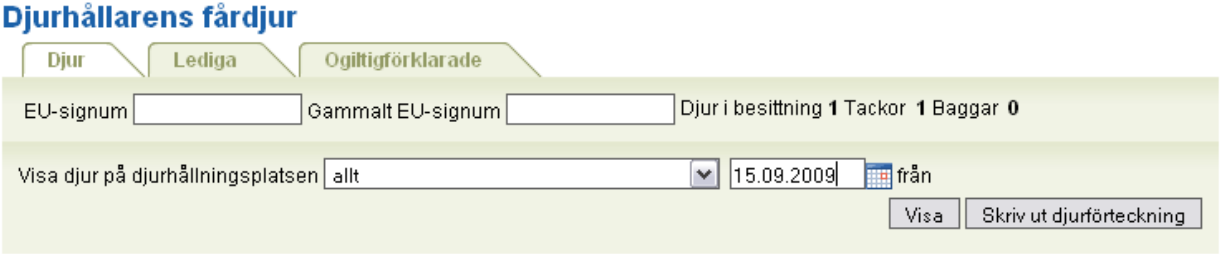

Man kan börja registrera en ny slaktanmälan genom att i den vänstra menyn välja Slaktanmälan eller trycka på knappen Slaktanmälan i övre kanten av djurförteckningen.

### **4 Bearbetning av slaktanmälan (fliken Händelser)**

Då slaktanmälan sparas uppkommer för varje djur en egen händelse, även om det fanns flera djur i anmälan. Därför görs ändringar av anmälan skilt för varje händelse/djur. De egna händelserna hittas under fliken Händelser, där de listas i registreringsordning så att den sista händelsen är först. Händelsernas ordningsföljd kan ändras om man trycker på kolumnens rubrik, t.ex. om man vill få dem i ordningsföljd enligt händelsedag.

En händelse som ska bearbetas väljer man genom att trycka på länken i Signum-kolumnen.

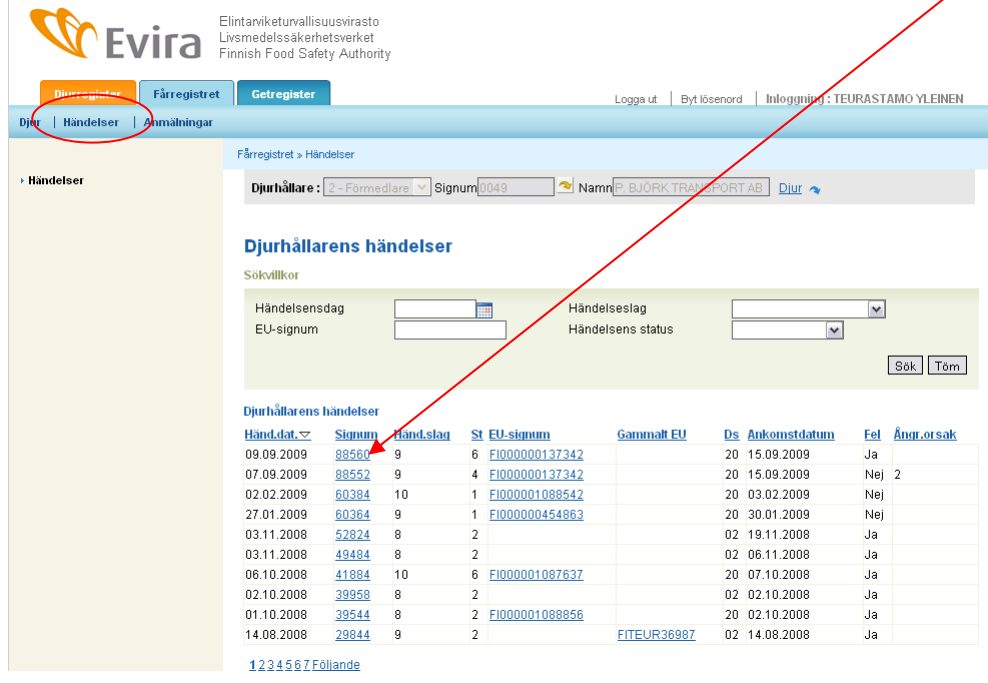

En händelse som handlar om ett djur öppnas. I övre kanten av blanketten finns det aktuella djurets uppgifter. Händelsens uppgifter kan bearbetas och därefter sparas på normalt sätt eller också kan

hela händelsen för det aktuella djuret i sin helhet ångras genom att man i nedre kanten väljer knappen "Markera som raderad".

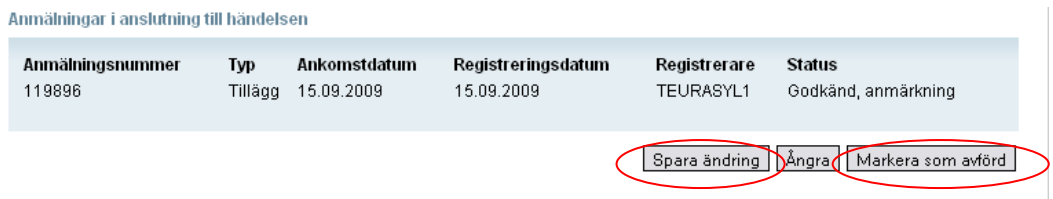

### **5 Spara förmedlingsanmälan**

5.1. Välj Får- eller getregistret beroende på vilket djurslag anmälan gäller.

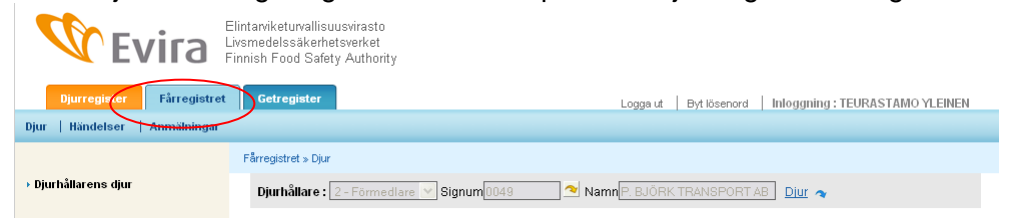

### 5.2 Välj Anmälningar

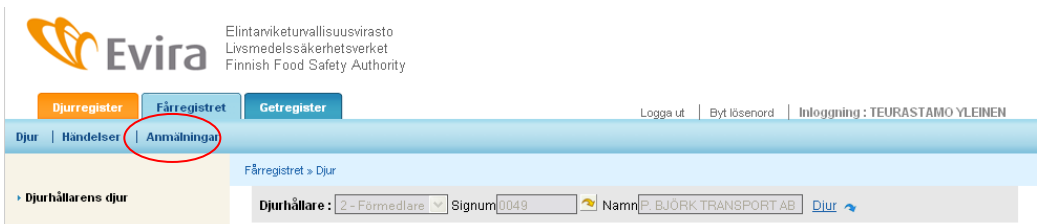

### 5.3 Välj Förmedlingsanmälan

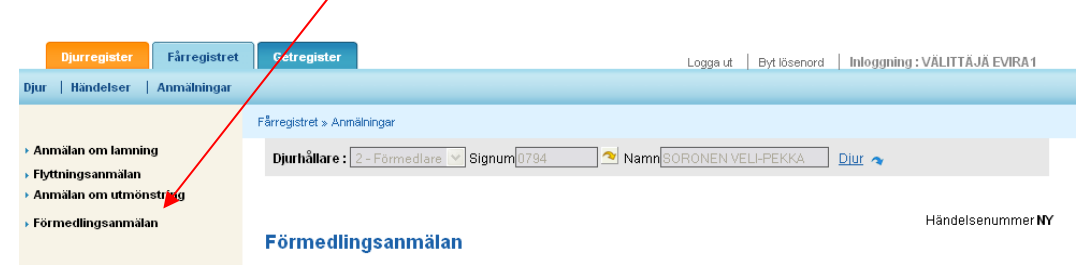

### 5.4 Allmän information i förmedlingsanmälan Informationen i den här delen är gemensam för alla djur i anmälan.

#### Förmedlingsanmälan **Professor and Response to the contract of the contract of the contract of the contract of the contract of the contract of the contract of the contract of the contract of the contract of the contract of the contract of the**

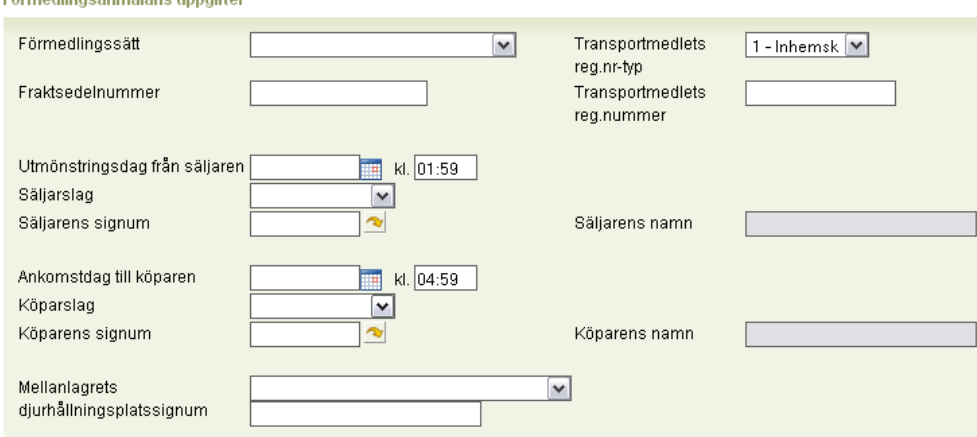

Det finns tre alternativa förmedlingssätt:

- 1 Förmedling
- 2 Köp till mellanlager
- 3 Från försäljningens mellanlager

(Ett djur kan hållas i mellanlager < 30 dygn, om man inte är registrerad djurhållare)

Fraktsedelns nummer är en alfanumerisk teckenserie som förmedlaren själv anger. Max. 20 tecken.

Välj i rullgardinsmenyn om det är fråga om en utländsk eller inhemsk typ av registernummer.

Skriv in transportmedlets registernummer, som måste finnas i Djurtransportregistret.

Utmönstringsdatum från säljaren kan väljas i kalendern eller också skriver man in datumet i formen dd.mm.åååå. Utmönstringsdatum får inte vara i framtiden och det måste vara samma som ankomstdatum till köparen eller före det.

Välj säljarslag: 1 = Gård, 2 = Förmedlare, 3 = Kund. Skriv in signum för den valda typen, t.ex. om djur säljs från en gård med lägenhetssignum till en gård som har kundsignum, väljs som säljarslag 1 – Gård. Skriv in lägenhetssignum och tryck på pilen strax efter fältet. I säljarens fält till höger kommer då säljarens namn fram, om signum och signumtyp är rätt.

På samma sätt gör man vid punkten med uppgifter om köparen.

### 5.5 Uppgifter om förmedlade djur

I samma anmälan kan uppgifter om flera djur anmälas, om den allmänna informationen i anmälan är densamma för alla.

Av EU-signumet skriver man in de gällande siffrorna. Programmet söker automatiskt upp landskod, inledande nollor och kontrolltecken då man trycker på pilen, om djuret hittas i registret. För djuret anges antingen EU-signum eller Gammalt EU-signum. Ett gammalt EU-signum ska skrivas in i sin helhet, t.ex. FIABC5K0001.

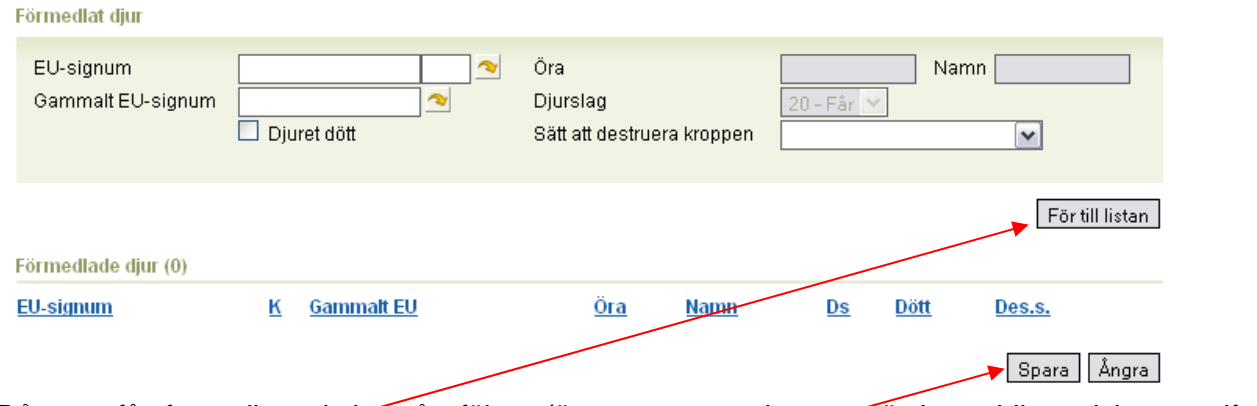

Då man får fram djuret i de gråa fälten (öronnummer och namn är inte obligatoriska uppgifter) trycken man på *För till listan*. Då kan man skriva in följande djur, eller om det är fråga om en anmälan av bara ett djur trycker man på *Spara*.

Om fel har upptäckts i registreringen ber programmet om att de ska korrigeras, eller en lindrig brist kan godkännas.

### Fel observerade vid registrering

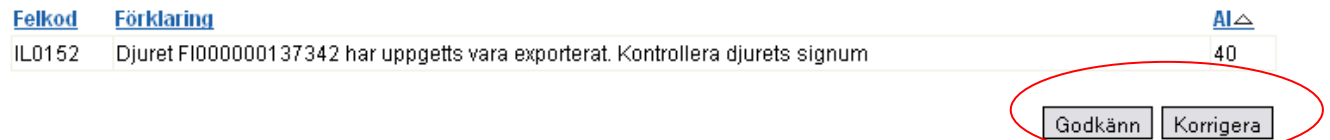

Då registreringen har lyckats får händelsen ett händelsenummer (varje djur får en egen händelse/ett eget händelsenummer) och programmet återgår till djurlistningssidan och meddelar registreringens status.

· Registreringen av händelsen lyckades. Händelsens status blev Anmärkning.

### Djurhållarens fårdjur

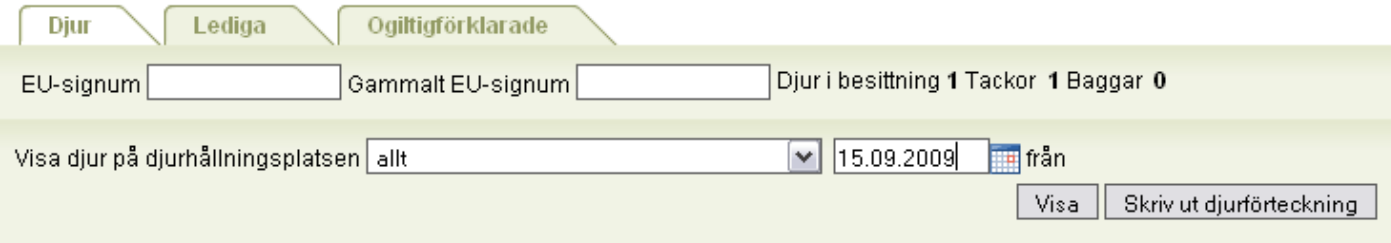

Man kan börja registrera en ny förmedlingsanmälan genom att i den vänstra menyn välja Förmedlingsanmälan eller trycka på knappen Förmedlingsanmälan i övre kanten av djurförteckningen.

### **6 Bearbetning av förmedlingsanmälan (fliken Händelser)**

Då förmedlingsanmälan sparas uppkommer för varje djur en egen händelse, även om det fanns flera djur i anmälan. Därför görs ändringar av anmälan skilt för varje händelse/djur. De egna händelserna hittas under fliken Händelser, där de listas i registreringsordning så att den sista händelsen är först. Händelsernas ordningsföljd kan ändras om man trycker på kolumnens rubrik, t.ex. om man vill få dem i ordningsföljd enligt händelsedag.

En händelse som ska bearbetas väljer man genom att trycka på länken i Signum-kolumnen. Händelseslag 8 är förmedling.

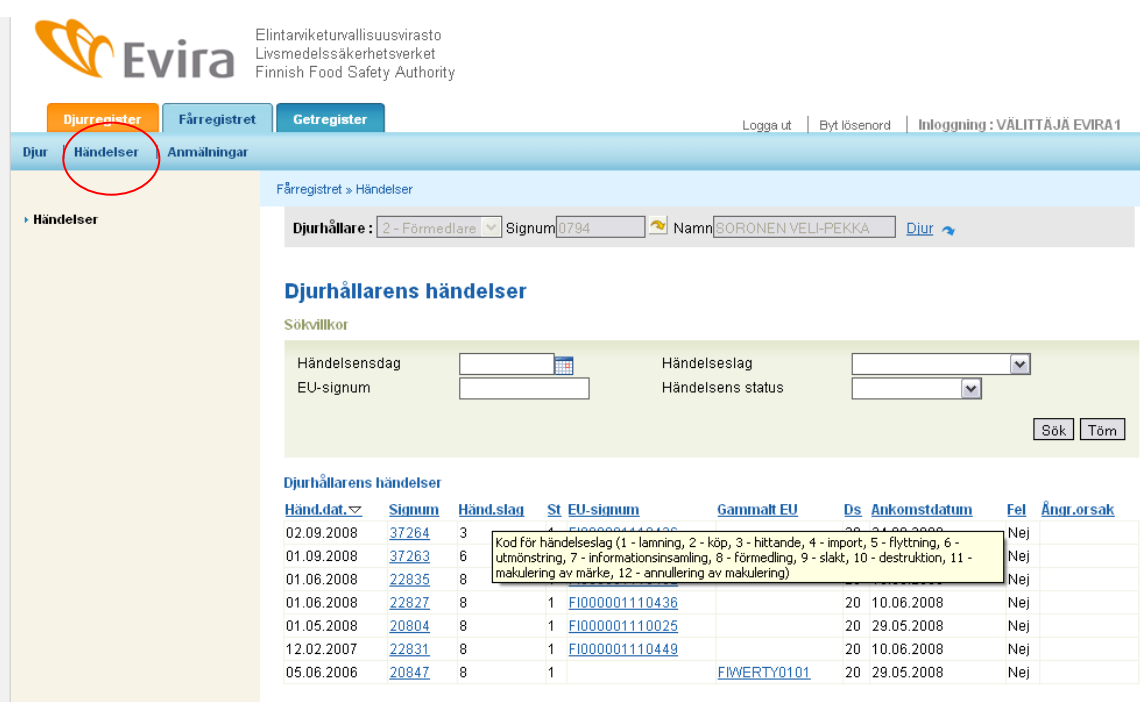

En händelse som handlar om ett djur öppnas. I övre kanten av blanketten finns det aktuella djurets uppgifter. Händelsens uppgifter kan bearbetas och därefter sparas på normalt sätt eller också kan hela händelsen för det aktuella djuret i sin helhet ångras genom att man i nedre kanten väljer knappen "Markera som raderad"

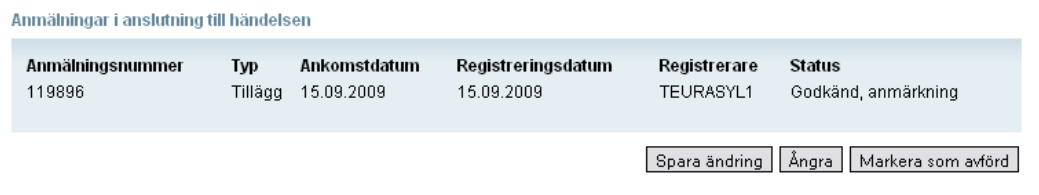

.

### **7 Fliken Djur**

I djurförteckningen syns de djur som varit i slakteriets besittning under önskad tidsperiod. Antaget datum är innevarande dag, men om man vill kontrollera djur för en längre tidsperiod väljer man datum och trycker på "Visa", så får man fram också de djur som redan slaktats. Genom att klicka på djurets EU-signumlänk får man möjlighet att bläddra i djurets uppgifter. Om man skriver in EUsignumets gällande siffror i fältet för EU-signum, söker programmet fram det aktuella djuret i listan och markerar det med röd bakgrundsfärg.

I listan över djurhållningsplatser ses alla de djurhållningsplatser som slakteriet använder inklusive de transportmedel som används i förmedlingen.

Funktionen "Skriv ut djurförteckning" kan inte användas av slakterierna eller förmedlarna.

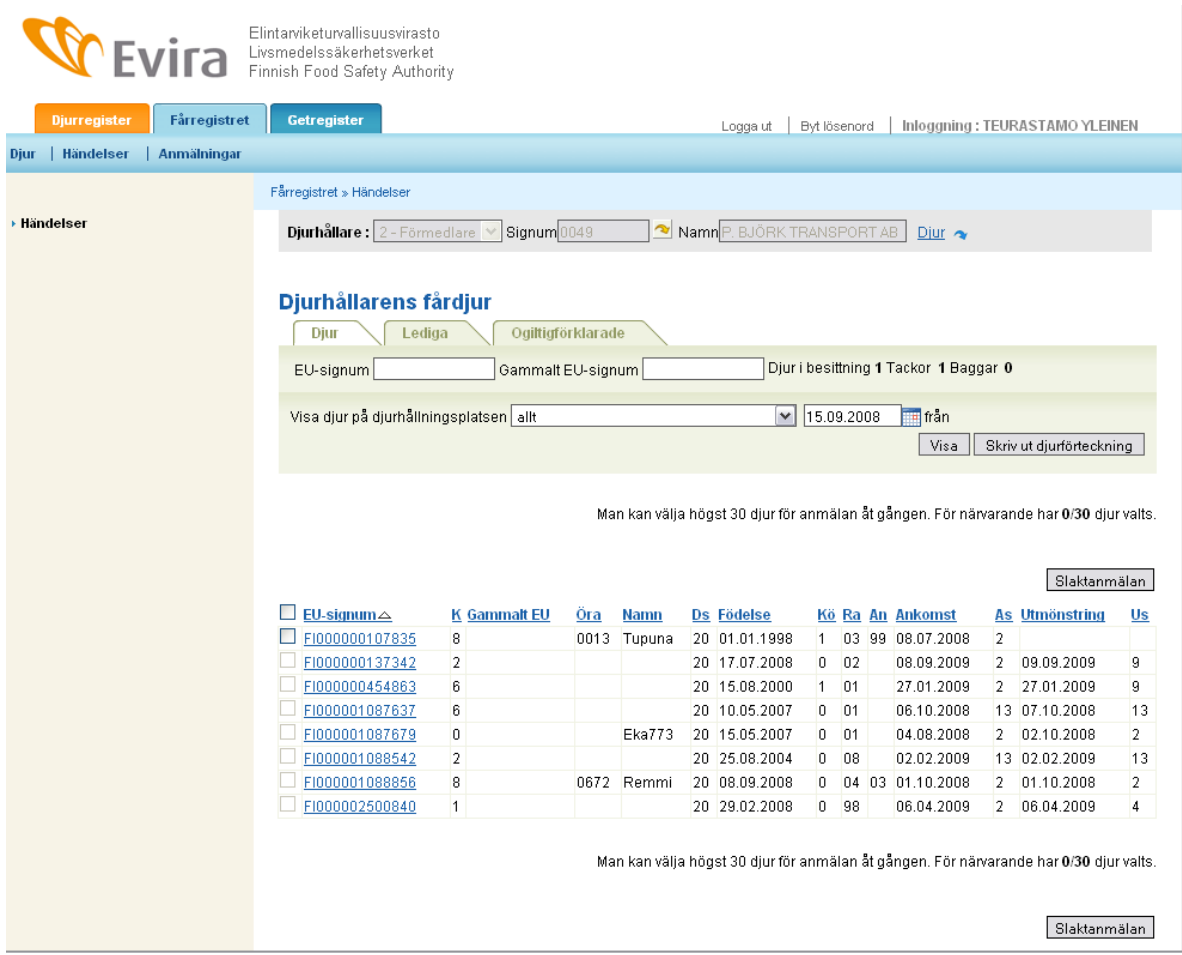

*Ytterligare information: Får- och getregistrets kundtjänst tel. 020 690 990*  e-post: lammasvuohi@mloy.fi